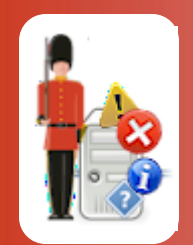

*Be Proactive, Not Reactive!*

# Managing Monitoring Components *with Sentry-go Quick & Plus monitors*

© 3Ds (UK) Limited, October, 2013 [http://www.Sentry-go.com](http://www.sentry-go.com/)

Sentry-go Plus! is a plug & play monitoring solution, allowing you to vary the monitoring options available based on your server's needs. Quick Monitors are also compatible with Plus! monitoring components, meaning you can further enhance their monitoring capabilities, if required, by adding additional features to your existing solution. This means that Sentry-go monitoring can follow the server's, potentially changing role & the software installed on it, as required.

⊙ Sentry-go Quick Monitors are installed as a single licence. In this case, the entire Quick Monitor licence & corresponding options must be managed together. However, Sentry-go Plus! or individual Plus! monitoring components may be moved separately as required.

### In this guide

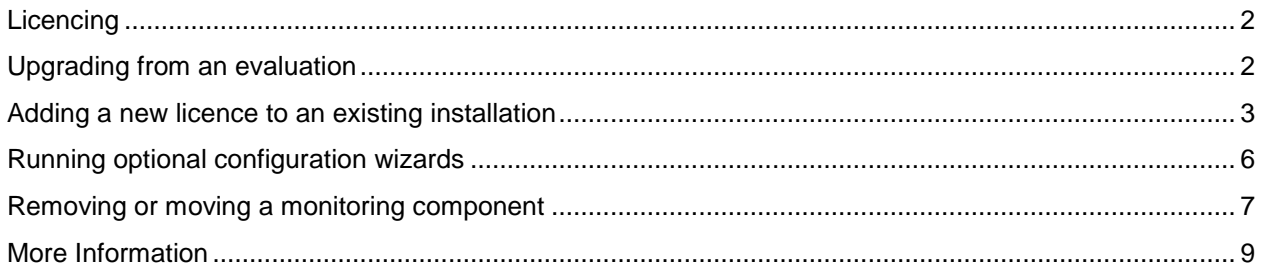

## <span id="page-1-0"></span>Licencing

The availability of monitoring functionality within Sentry-go is dependent on the licence(s) installed. These are easily added by providing the required licence keys, either during Setup or later using the Component Manager within the Sentry-go Client Console.

Simply purchase the components that meet your server's needs, either as a Quick Monitor or individual Plus! monitoring components. As your server grows or changes, so can Sentry-go - just plug & play additional components or transfer them to another server!

Quick Monitors come with a number of components built-in to a single licence whereas Sentry-go Plus! components provide licencing for an individual monitoring function.

### <span id="page-1-1"></span>Upgrading from an evaluation

If you are running a Sentry-go Quick Monitor or Sentry-go Plus! evaluation, you will be prompted to enter a new licence after the evaluation period has expired – typically 21 days. To do this, simply purchase and enter licence details when prompted, or access the Client Console, highlight the appropriate monitor and click "Manage Licence Components" from the file menu. You can access this through the Sentry-go Client Console direct, or by running the Quick Monitor Access Utility and selecting "Real-time status/alerts".

If the server currently has no valid licence, a window similar to this will be displayed …

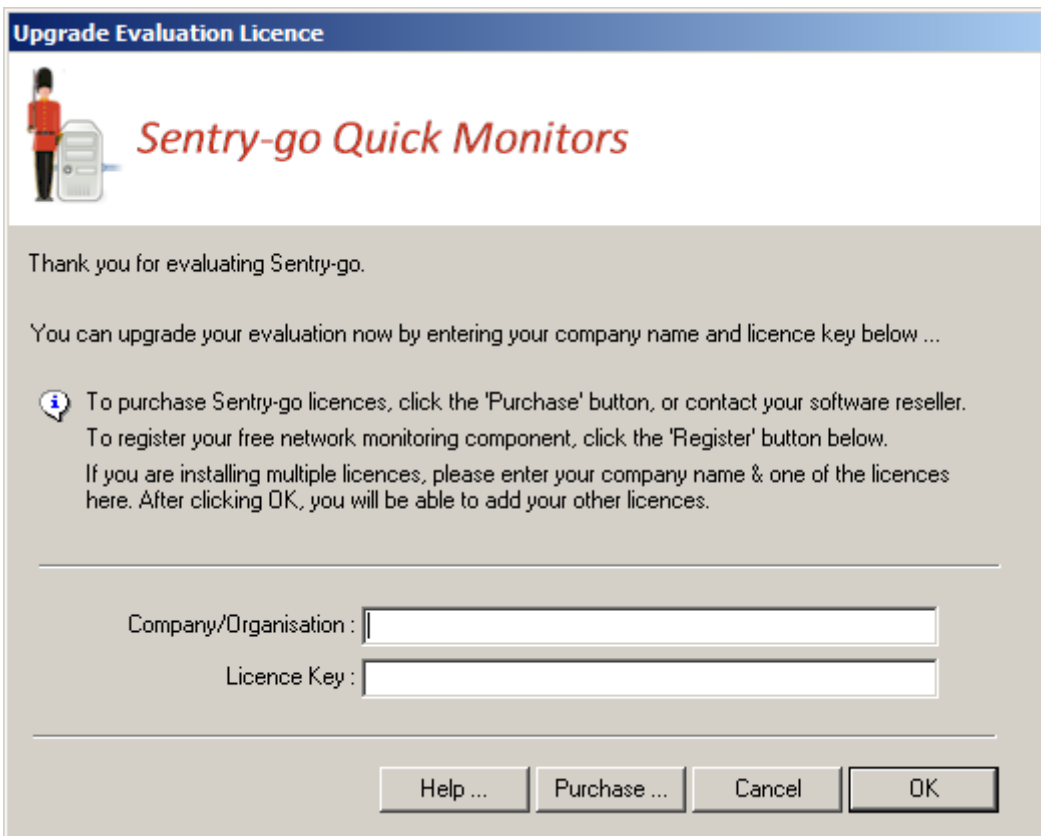

From here, simply enter your organisation & licence key, exactly as sent to you by e-mail, 3Ds (UK) Limited or your software reseller.

In addition from here you can also …

#### **Purchase new licences on-line.**

To do this, click the "Purchase …" button. You will be transferred to the Sentry-go web site where you can buy additional licences using a credit or debit card.

#### **Register the network monitoring component,**

To do this, click the "Register …" button. You will be transferred to the Sentry-go web site where you can register for your free copy of this component.

 $\ddot{Q}$  The network monitoring component is provided free. Simply register the product for your free licence.

If the server already has a valid licence associated with it – e.g. for another monitoring option, you will have the option of adding a new licence key to your existing installation. This is described below.

### <span id="page-2-0"></span>Adding a new licence to an existing installation

Monitoring component(s) are initially installed using the Setup Wizard. If you subsequently wish to include additional monitoring, you can do so in one of two ways …

- In most cases you simply purchase and add additional licences as described below. There is normally no need to re-run the Setup Wizard or copy additional files.
- In the event the functionality requires an upgrade to your current version of the underlying Sentry-go software, you can download the latest version from our web site and run the Setup Wizard.

The Wizard will detect the existing installation & offer you an option to upgrade. Select this & enter the new licences when asked. Your original configuration settings will be retained.

To add a new licence to your current installation, run the Sentry-go Client Console either directly or via the Quick Monitor Access Utility by clicking the "Real-time status/alerts" button. From there, select the appropriate monitor, then click "Manage Licence Components" from the file menu. The following Window will be displayed …

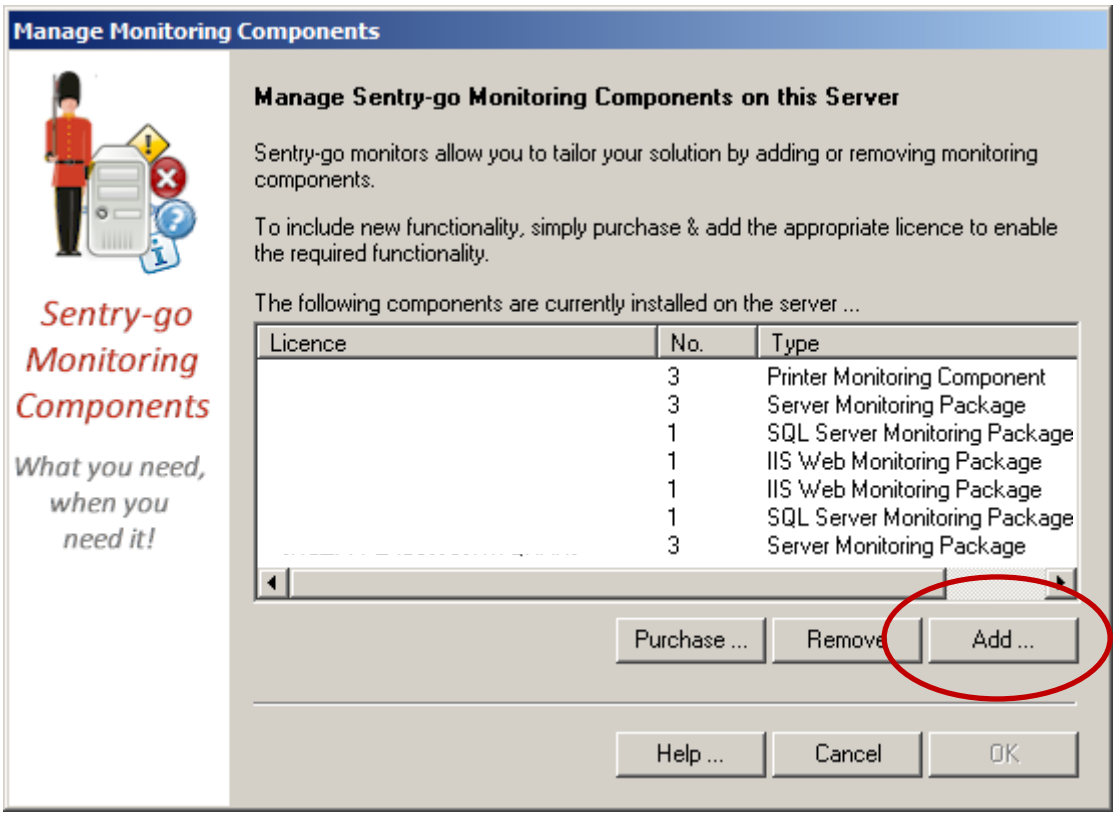

This lists all currently licenced options and gives you the opportunity of purchasing additional licences via the web or adding/removing components. To add a new component, click "Add …".

The following window will be displayed, showing your recorded company name and allowing you to enter the new licence. Simply enter the licence key and click OK …

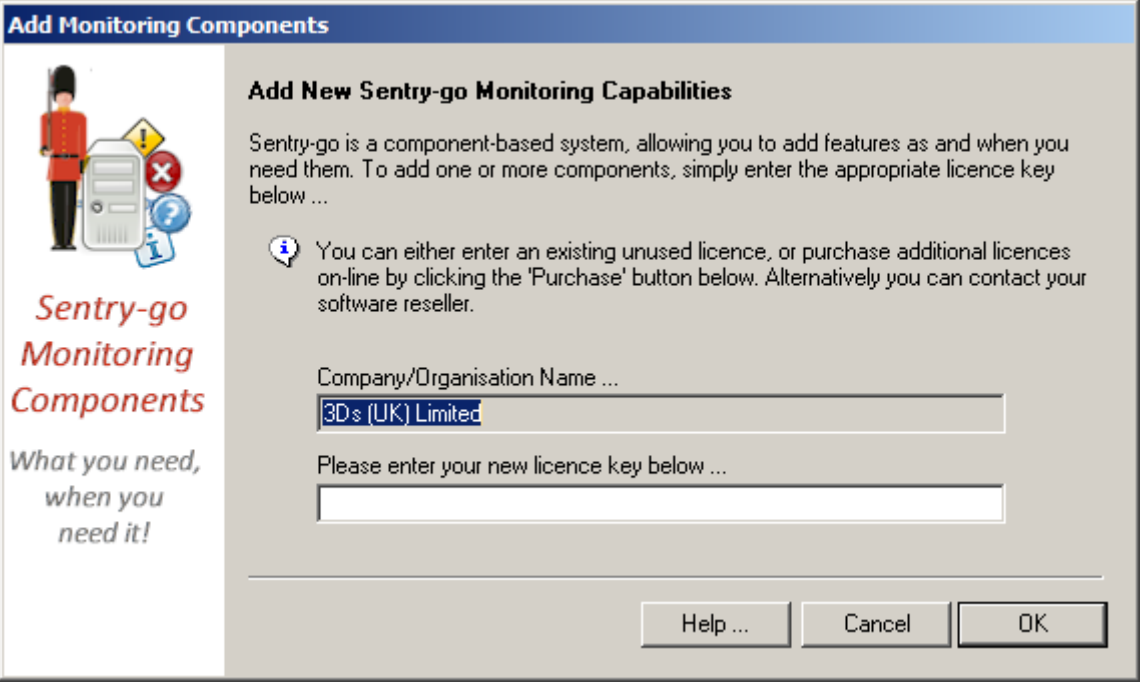

## <span id="page-5-0"></span>Running optional configuration wizards

Depending on the licence entered, the following window will be displayed. From here you have the option of running one or more Wizards to help you quickly set up the new options …

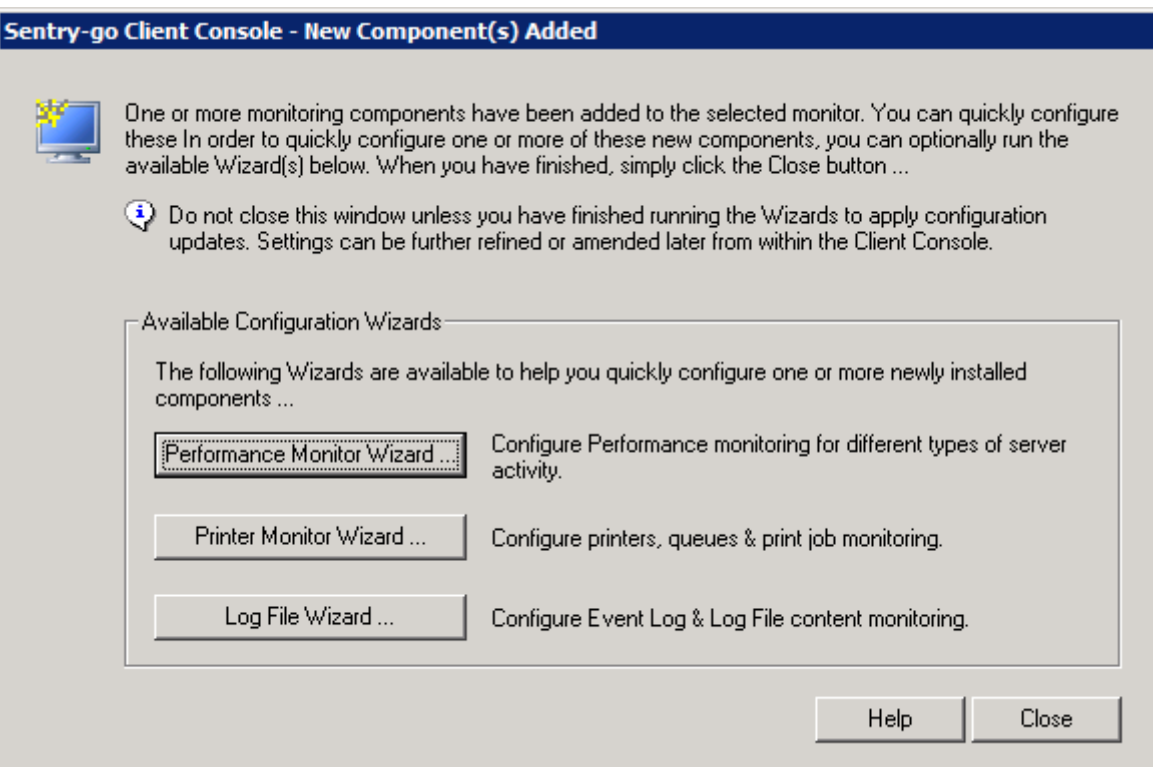

### **Performance Monitor Wizard**

Click this button to quickly add performance monitoring for different software & server types.

### **Printer Monitor Wizard**

Click this button to quickly add monitoring for one or more local printers.

#### **Log File Wizard**

Click this button to quickly add monitoring for one or more local Event Logs or text-based log files.

## <span id="page-6-0"></span>Removing or moving a monitoring component

There may be times when you wish to remove a monitoring component from your server – e.g. if your server's role changes and you wish to use the licence on an alternative machine. To remove a licence from your current installation, run the Sentry-go Client Console either directly or via the Quick Monitor Access Utility by clicking the "Real-time status/alerts" button. From there, select the appropriate monitor, then click "Manage Licence Components" from the file menu.

Once again the following Window will be displayed …

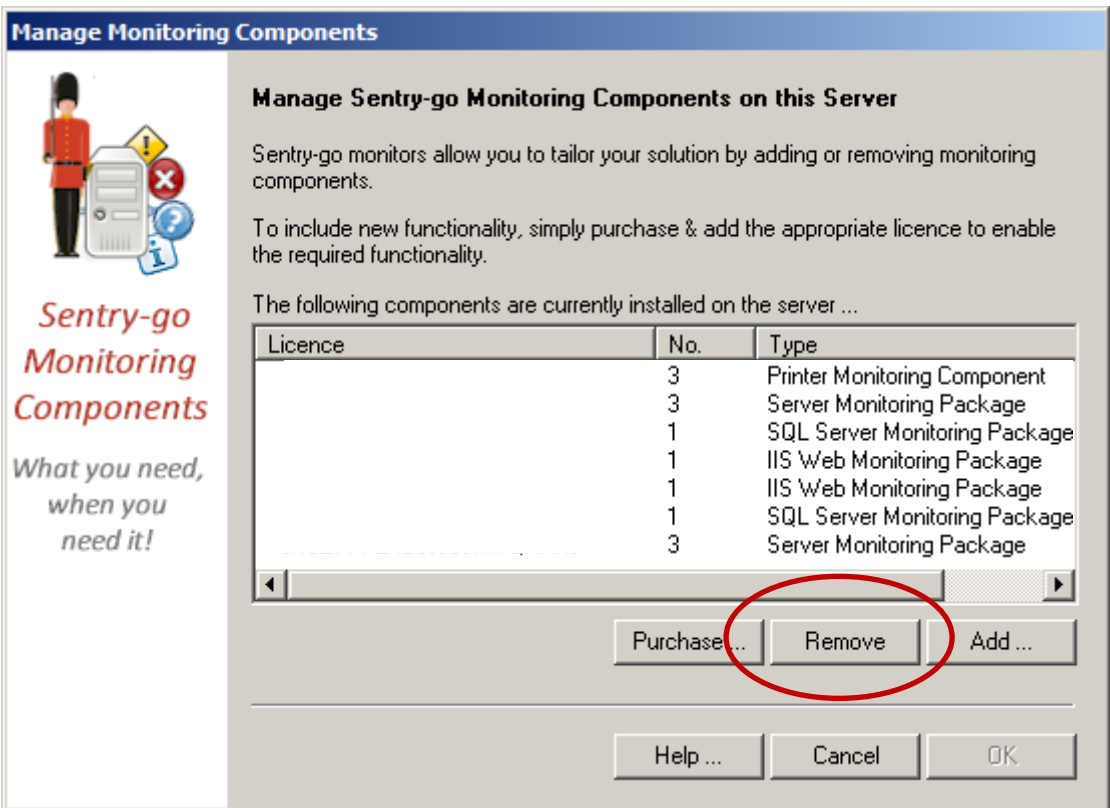

From here, select the licence you wish to remove from those listed and click "Remove" ...

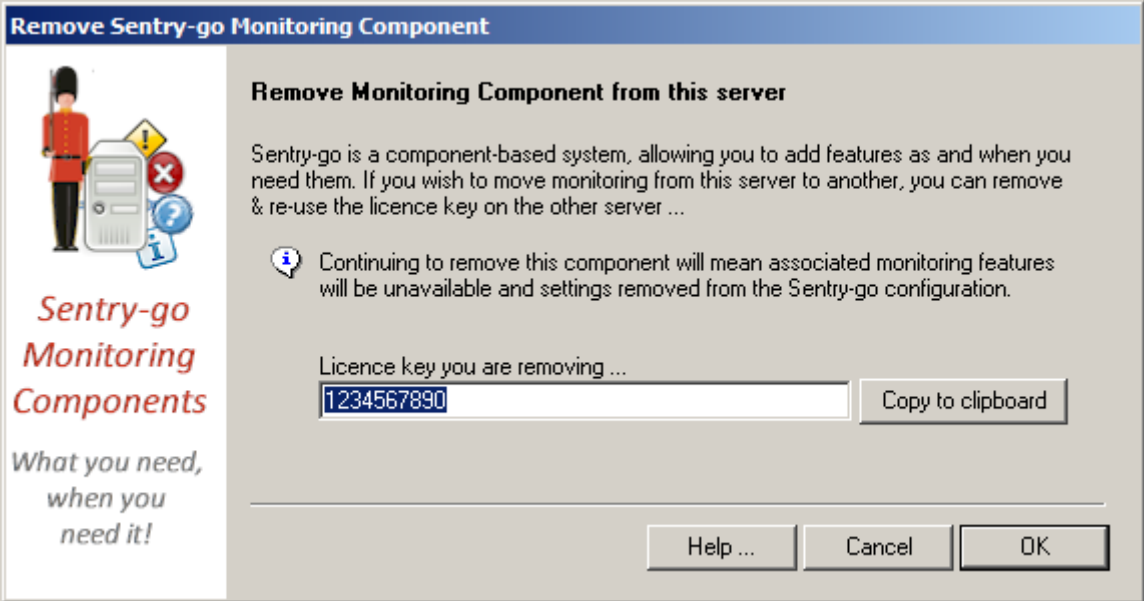

The resulting window will be shown confirming the licence that is to be removed. This also gives you the opportunity of copying the licence key to another document before it is removed, thus allowing you to add it to another monitor or server later.

It is important that you keep your licence information. Without it, the Quick Monitor or Plus! monitoring component cannot be installed on another server.

 $\bf{O}$ 

# <span id="page-8-0"></span>More Information

If you need more help or information on this topic …

- Read all [papers/documents on-line.](http://www.sentry-go.com/papers.aspx)
- Watch [demonstrations & walkthrough videos on-line.](http://www.sentry-go.com/sentry-go-viewer-home.aspx)
- Visit [http://www.Sentry-go.com.](http://www.sentry-go.com/)
- Contact our [Support Team.](mailto:Support@Sentry-go.com?subject=Help%20with%20Sentry-go%20Configuration)

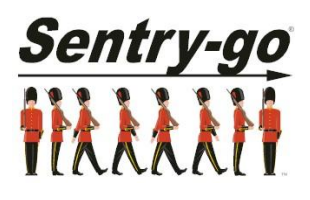

*Sentry-go, © 3Ds (UK) Limited, 2000-2013 East Molesey, Surrey. United Kingdom T. 0208 144 4141 W. http://www.Sentry-go.com*